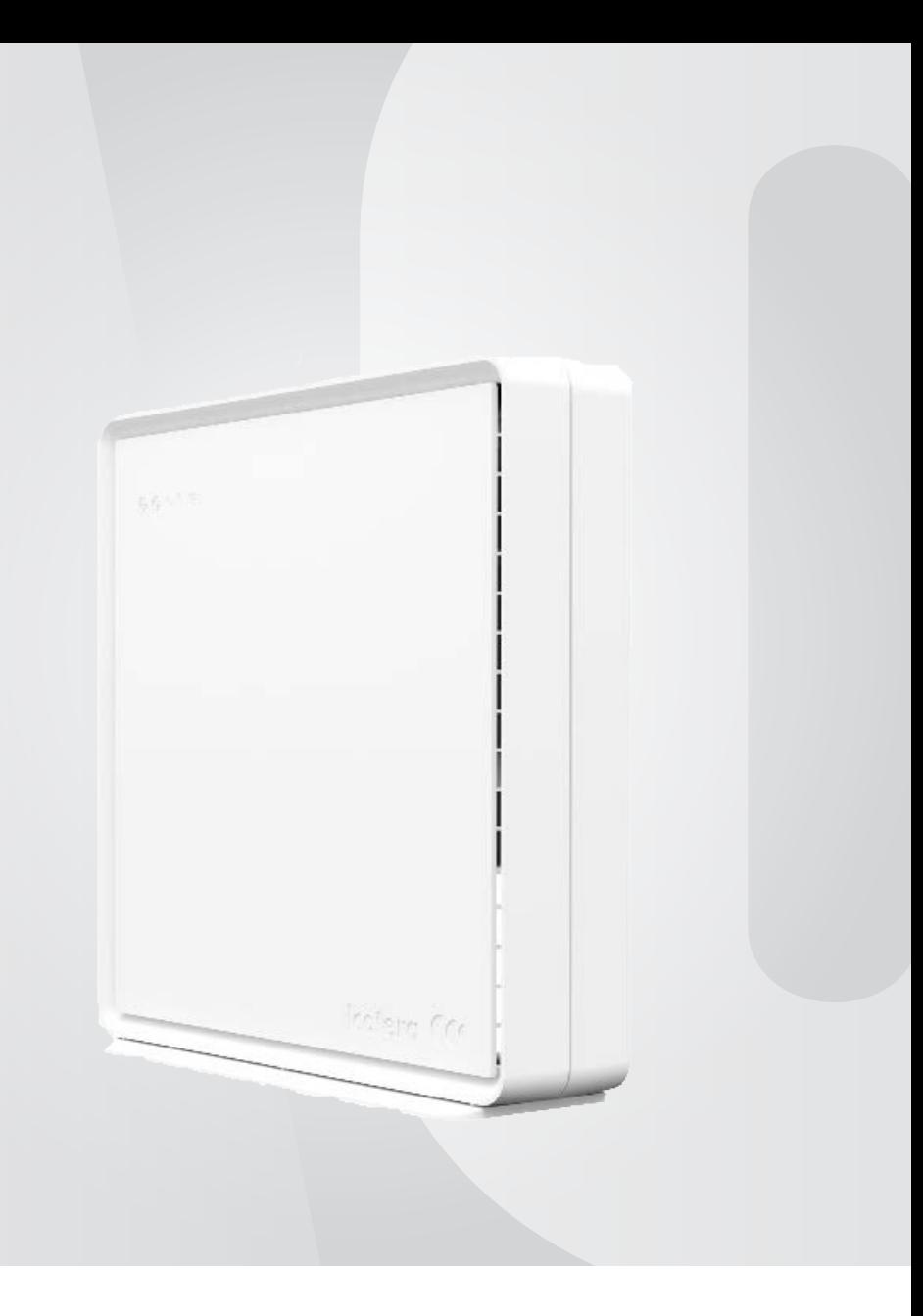

# OPSÆTNING AF WIFI ICOTERA i4850

# **Tillykke med din nye router**

Din nye Icotera i4850 router er fra fabrikken konfigureret med et standard Wi-Fi netværk. Navnet (SSID) og password finder du enten på bagsiden af routeren, eller på tjeklisten du har fået udleveret af teknikeren i forbindelse med installation. Ønsker du at lave din egen opsætning af det trådløse netværk, kan du følge denne vejledning.

# **Opsætning af WiFi**

### **1)**

For at logge ind i routeren, skal du være tilsluttet med et netværkskabel i port 1. Hvis du ændre i konfigurationen, mens du er tilsluttet trådløst, vil du miste forbindelsen til routeren, når du gemmer.

I browserens adressefelt (URL) indtaster du.: 192.168.0.1 og vil efterfølgende se nedenstående billede.

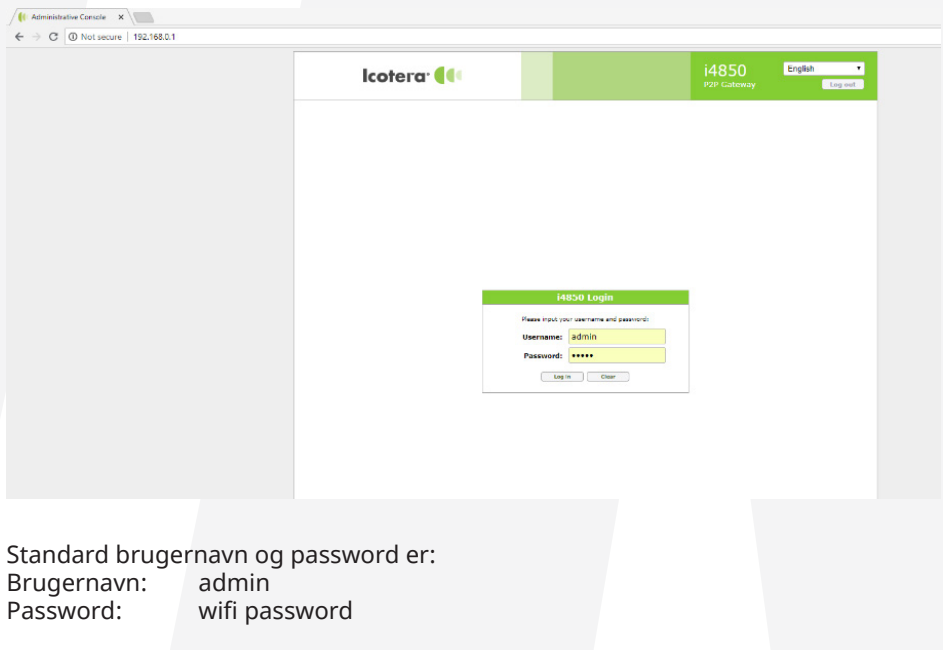

## **2)** Når du er korrekt logget ind i routeren, vil du se følgende billede.

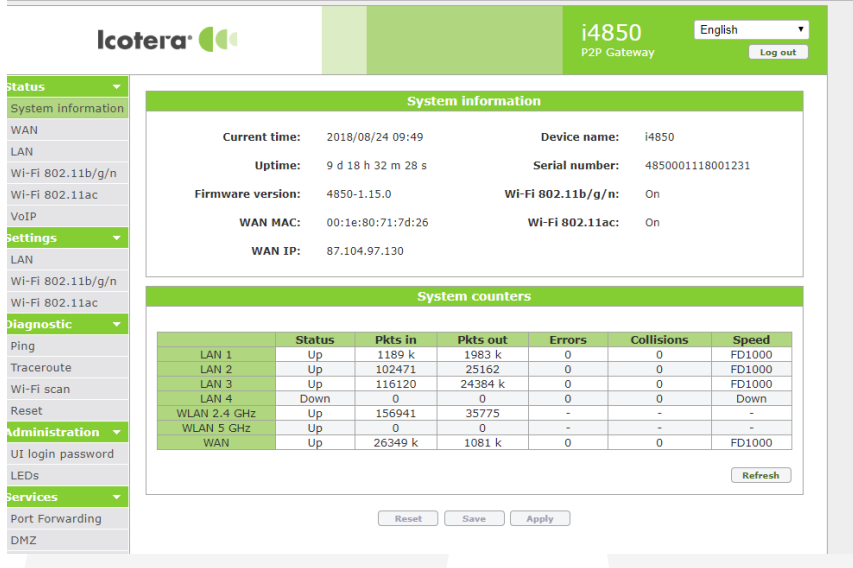

I venstre side af dette skærmbillede ser du menupunkter til konfiguration af routeren mange funktioner.

I menu-gruppen "Settings" finder du de to menupunkter, du skal bruge for at ændre og opsætte din egen trådløse opsætning.

Wi-Fi 802.11b/g/n er stedet, hvor du opsætter 2.4 GHz trådløs netværk. WiFi 802.11ac er stedet, hvor du opsætter 5 GHz trådløs netværk.

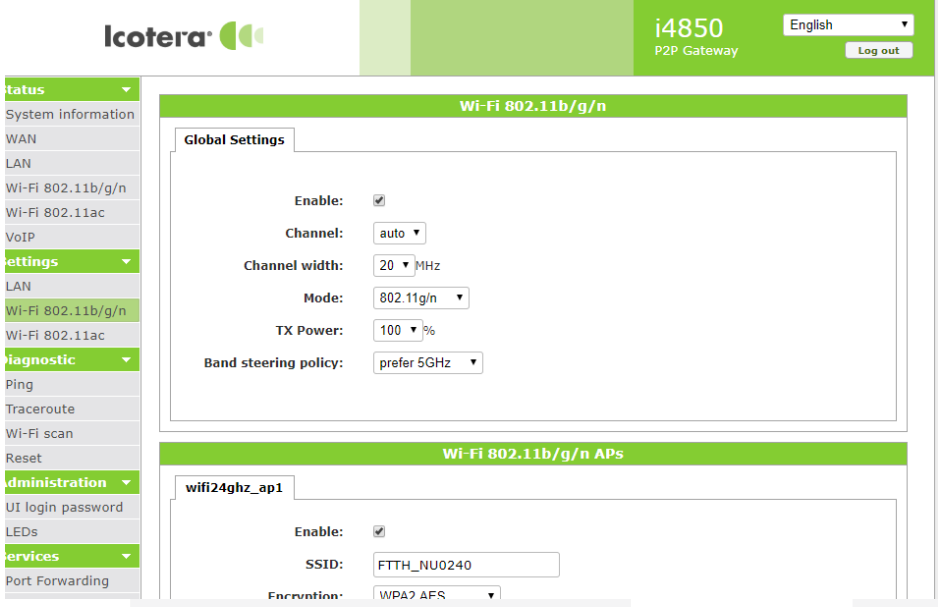

Under SSID indtaster du det navn, som du ønsker dit 2.4HGz trådløse netværk skal have. (Det er dette navn du ser, når du søger efter trådløse forbindelser på din computer, tablet, mobil mm.)

I feltet Encryption key vælger du det password, man skal benytte, for at tilslutte sig det trådløse netværk. (Password skal bestå af MINDST 8 karakterer)

Ved at sætte et flueben i boksen ud for Show password kan du se, om du indtaster din kode korrekt, inden du til sidst gemmer de nye indstilling.

For at gemme dine nye indstillinger scroller du helt ned i bunden af siden og afslutter ved først at trykke Save og dernæst Apply.

## **4)** Opsætning af 5 GHz trådløs netværk.

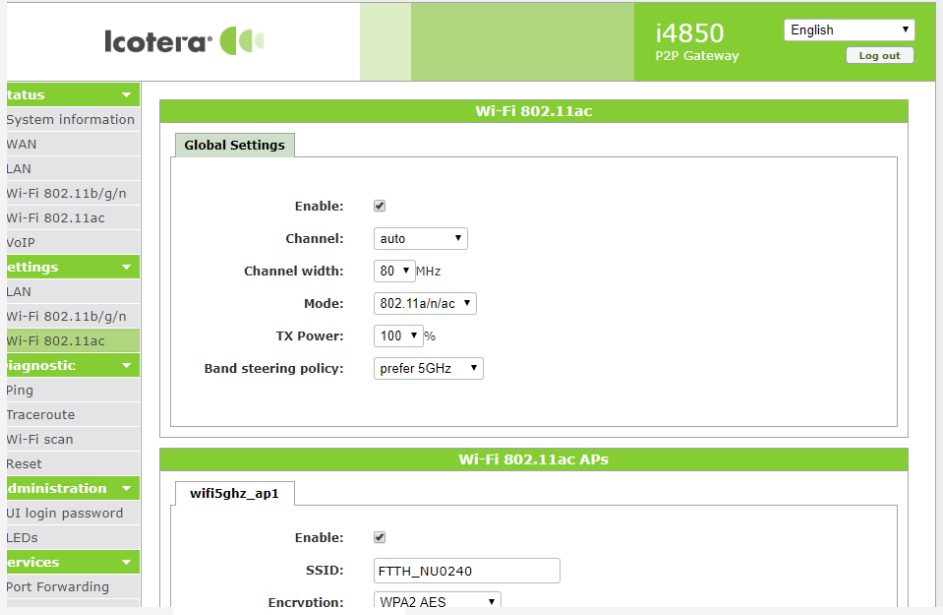

Her benyttes samme fremgangsmåde, som du brugte i forbindelse med opsætning af dit 2.4 GHz trådløse netværk.

Bemærk, at hvis du vælger at bruge samme SSID i både 2.4 GHz og 5 GHz opsætningen, vil du kun se dette ene navn i listen over trådløse netværk, når du søger på dine enheder.

Enhederne vil da selv benytte sig af enten 2.4 GHz eller 5 GHz Wi-Fi alt efter, hvad de finder bedst.

Hvis du vælger at benytte to forskellige navne, vil du under søgning selv skulle tage stilling til, om din enhed skal bruge det ene eller andet netværk.

# **KONTAKTINFORMATION**

### Kundeservice

Tlf: 87 92 55 77 - tast 1 Kundeservice har åbent:

- mandag torsdag kl. 8 16
- $\bullet$  fredag kl. 8 15

### Teknisk Support

Tlf: 87 92 55 77 - tast 3 support.fiber@aura.dk Supporten har åbent:

- alle hverdage kl. 8 20
- lørdag, søndag og helligdage kl. 10 14

### Adresse

AURA Fiber A/S Knudsminde 10 8300 Odder

#### Email

fibernet@aura.dk

#### **Web**

aura.dk

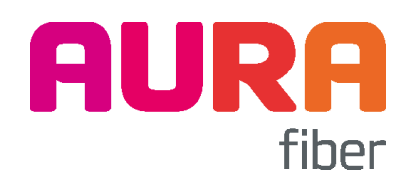

AURA Fiber • Knudsminde 10 • 8300 Odder • CVR 21 62 85 49 • Tlf. 87 92 55 77 • aura.dk